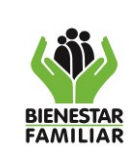

**GUÍA PARA RADICACIÓN DE DOCUMENTOS DE ENTRADAS, INTERNAS Y SALIDAS EN ORFEO DURANTE PERIODOS DE EMERGENCIAS**

# **TABLA DE CONTENIDO**

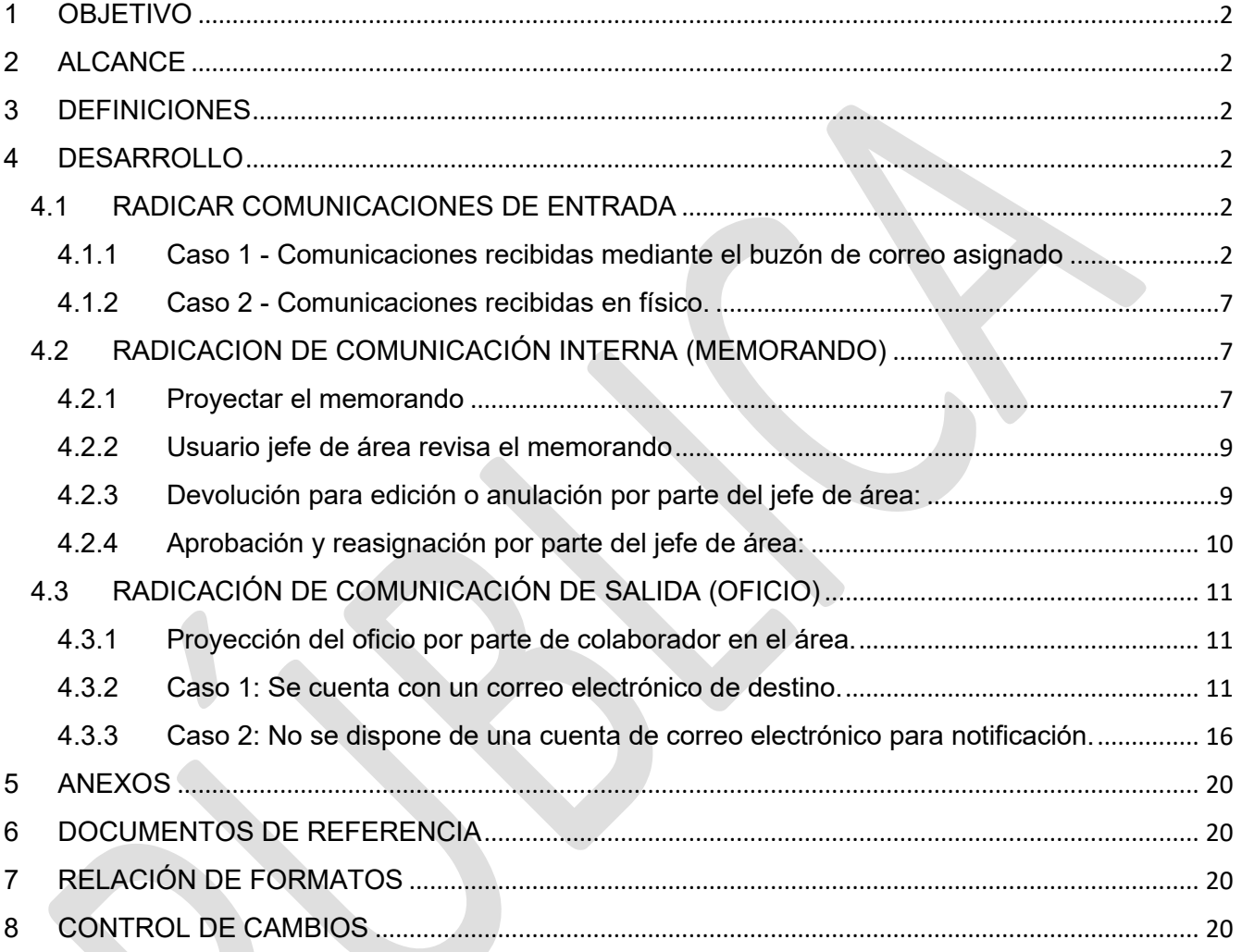

Antes de imprimir este documento… piense en el medio ambiente!

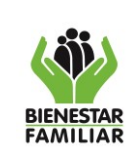

#### **GUÍA PARA RADICACIÓN DE DOCUMENTOS DE ENTRADAS, INTERNAS Y SALIDAS EN ORFEO DURANTE PERIODOS DE EMERGENCIAS**

Versión 1 | Página 2 de 20

### <span id="page-1-0"></span>**1 OBJETIVO**

La presente guía se ha realizado con el propósito de orientar a los usuarios en el trámite de las comunicaciones oficiales en el sistema de gestión documental ORFEO; en caso de fallas en los elementos que componen el sistema de gestión, en virtud de la necesidad de tener continuidad en la efectiva prestación de los servicios a nivel nacional.

### <span id="page-1-1"></span>**2 ALCANCE**

Aplica para la Sede Nacional, Regionales y centros zonales. Incluye pautas y actividades a realizar ante cualquier evento no determinado que impida o entorpezca la efectiva prestación de los servicios a nivel nacional.

### <span id="page-1-2"></span>**3 DEFINICIONES**

NO APLICA

### <span id="page-1-3"></span>**4 DESARROLLO**

### <span id="page-1-4"></span>**4.1 RADICAR COMUNICACIONES DE ENTRADA**

### **APLICA A COLABORADORES DEL ICBF CON PERMISOS PARA RADICAR COMUNICACIONES DE ENTRADA**

### <span id="page-1-5"></span>**4.1.1 Caso 1 - Comunicaciones recibidas mediante el buzón de correo asignado**

El administrador del correo electrónico en el área de correspondencia valida el remitente del correo seguido hace el proceso de Radicación de Entrada usado normalmente, creando el tercer si no se encuentra y si se encuentra proceder a la radicación **Nueva** y así precargar los datos del tercero en el formulario de radicación.

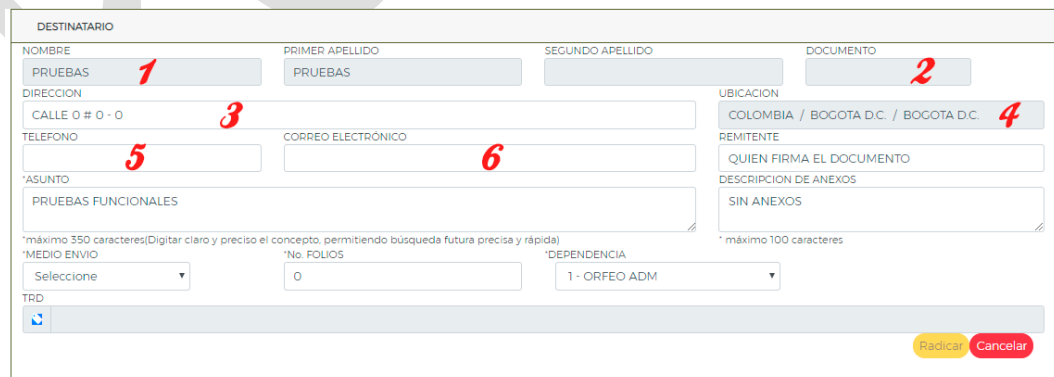

Antes de imprimir este documento… piense en el medio ambiente!

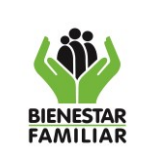

#### **GUÍA PARA RADICACIÓN DE DOCUMENTOS DE ENTRADAS, INTERNAS Y SALIDAS EN ORFEO DURANTE PERIODOS DE EMERGENCIAS**

Después de verificar que el sistema precargué la información básica del tercero, se debe **ingresar o seleccionar** la información faltante del radicado empezando por el **Remitente** en el orden sugerido a continuación:

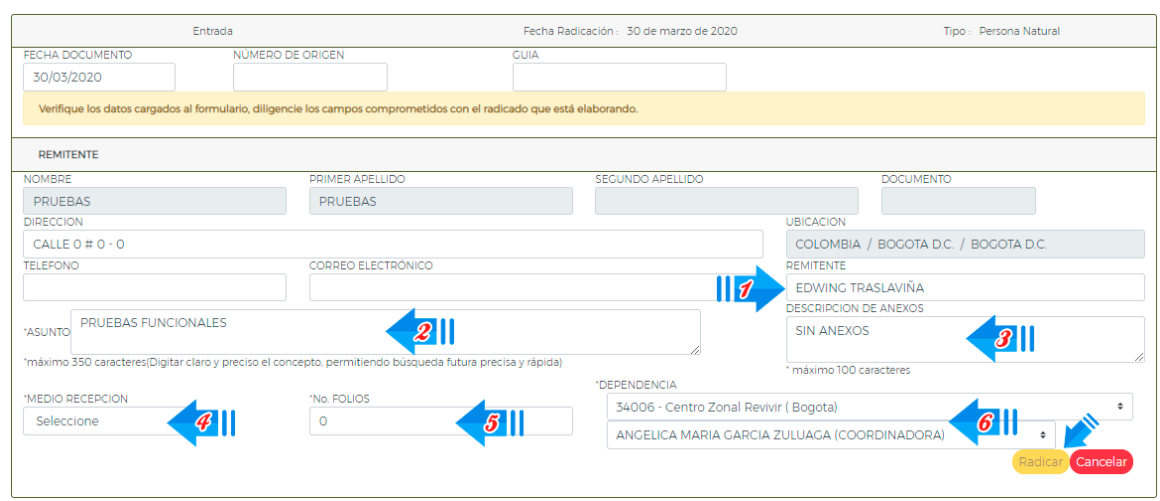

Una vez diligenciados los campos obligatorios, clic en el botón **RADICAR** El sistema arroja el número de Radicado**,** si da clic en el botón **CANCELAR** la operación de registro de la información y generación del número de Radicado no se realizará.

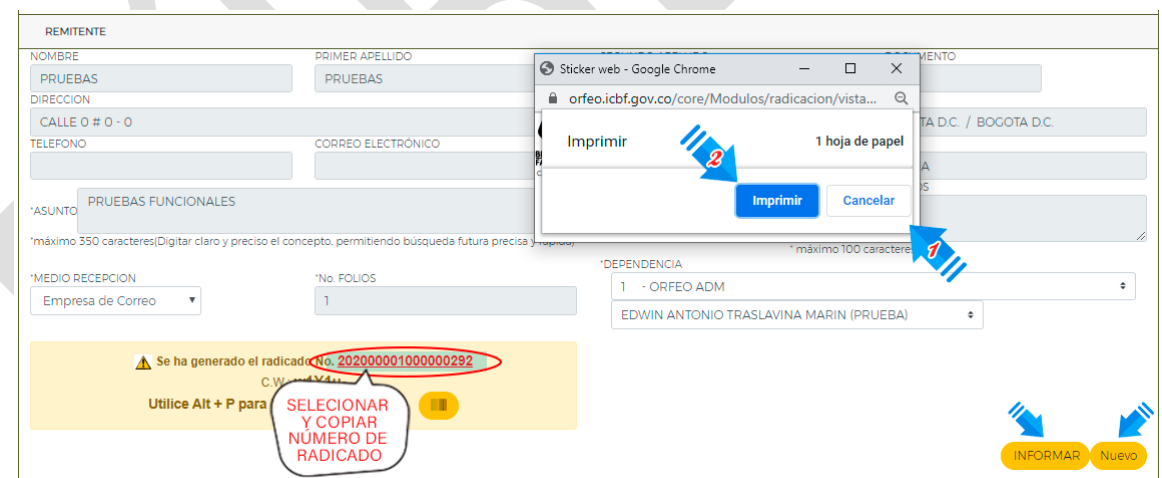

En la ventana emergente no se imprime Sticker, clic en el botón **Cancelar**; Seleccionar y copiar el número de radicado generado.

Antes de imprimir este documento… piense en el medio ambiente!

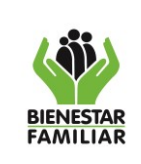

**GUÍA PARA RADICACIÓN DE DOCUMENTOS DE ENTRADAS,** 

**INTERNAS Y SALIDAS EN ORFEO DURANTE PERIODOS DE EMERGENCIAS**

Posteriormente se debe Imprimir correo electrónico recibido en formato PDF y [renombrarlo](https://www.google.com/search?rlz=1C1CHBF_esCO884CO884&sxsrf=ALeKk02HREgq_Z213TZJjTw0GrDsAYsZqw:1585634430988&q=renombrarlo&spell=1&sa=X&ved=2ahUKEwj9pILIhMToAhUJnOAKHV80CWIQBSgAegQICxAq) con el número de radicado generado:

### *4.1.1.1 El contenido del documento a radicar este en el texto del correo recibido.*

Pasos imprimir en PDF:

Clic derecho del mouse sobre el correo recibido.

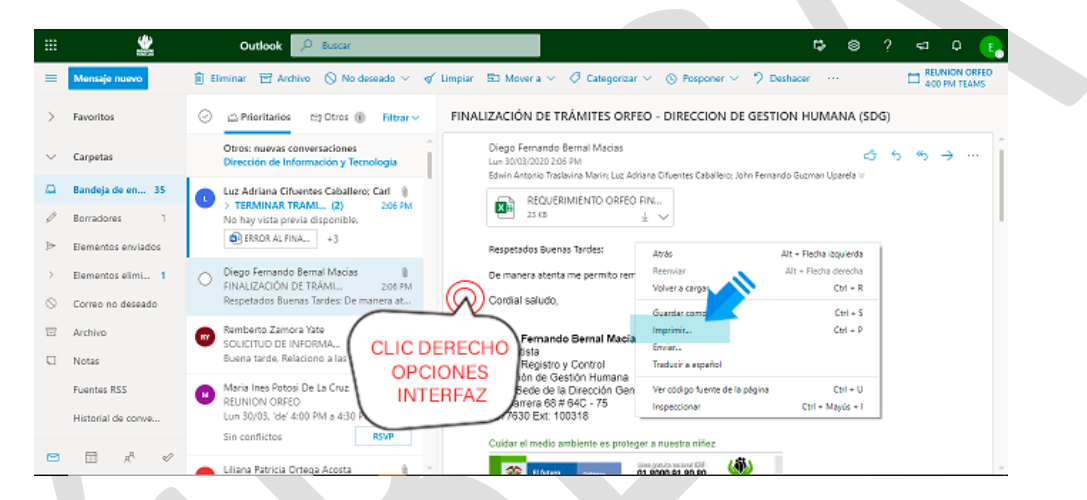

- Elige > "Imprimir".
- Elige "Adobe PDF" como impresora en el cuadro de diálogo Imprimir.
- Haz clic en "Imprimir."

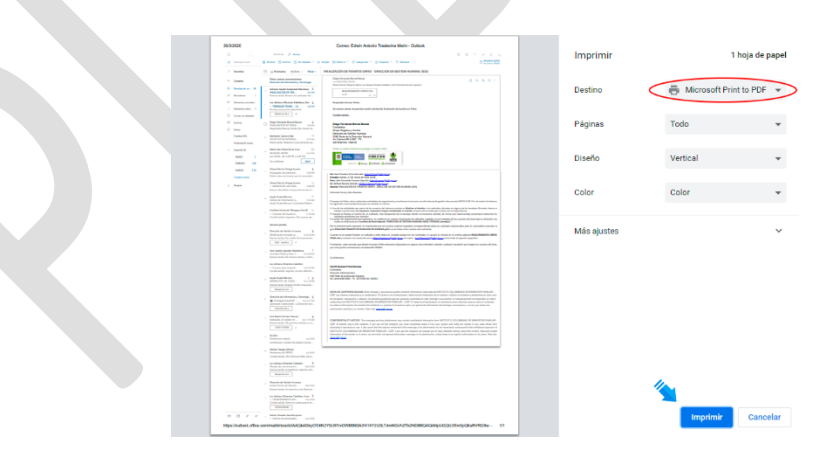

Antes de imprimir este documento… piense en el medio ambiente!

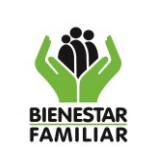

**GUÍA PARA RADICACIÓN DE DOCUMENTOS DE ENTRADAS, INTERNAS Y SALIDAS EN ORFEO DURANTE PERIODOS DE EMERGENCIAS**

Clic en "Aceptar", renombrando el documento con el número de radicado copiado previamente "**Por ejemplo: 202000001000000292**"; guardarlo en la ubicación que desee para posteriormente ubicarlo en la carpeta de Nexcloud local.

### *4.1.1.2 El contenido del documento a radicar está adjunto al correo recibido.*

Pasos imprimir en PDF:

- Abra el archivo en cualquier aplicación que imprima.
- Elige "Archivo" > "Imprimir".
- Elige "Adobe PDF" como impresora en el cuadro de diálogo Imprimir.
- Haz clic en "Imprimir."

- Clic en "Aceptar", renombrando el documento con el número de radicado copiado previamente "**Por ejemplo: 202000001000000292**"; guardarlo en la ubicación que desee para posteriormente ubicarlo en la carpeta de Nexcloud local.

- Si el correo a radicar trae documentos anexos al radicado, se deben descargar uno a uno y si no están en formato PDF deberán ser impresos en este formato de la forma anteriormente descrita, asignándole por nombre el número de radicado copiado previamente seguido de guion de piso más el consecutivo del anexo, ejemplo:

### **202000001000000292\_1, 202000001000000292\_2…**

Una vez realizado el proceso de Radicación por documentos recibidos por el buzón de correo asignado, se debe guardar los PDF'S generados en la carpeta de Nextcloud local:

Ingresar a la aplicación  $\bullet$  Nexcloud y dar clic en el icono opciones de la conexión  $\bullet$ , seleccionar **Abrir Carpeta**, la ventana emergente es la carpeta local de Nexcloud y ahí se deben pegar los documentos en formato PDF del radicado y sus anexos.

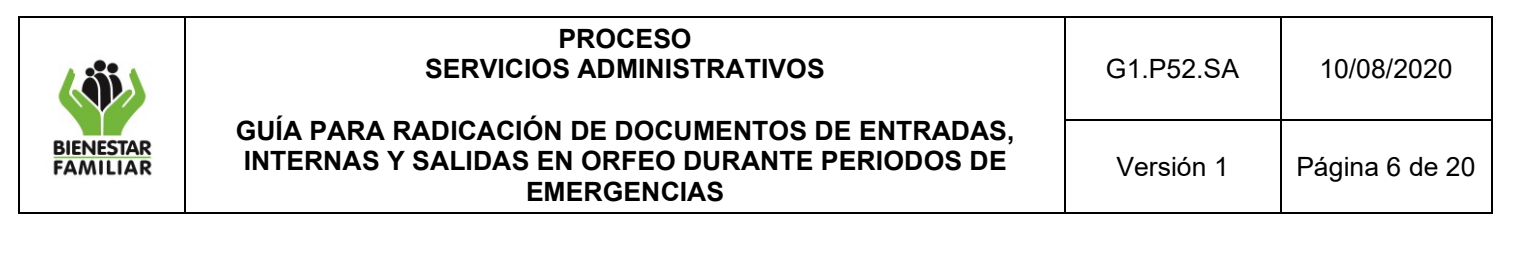

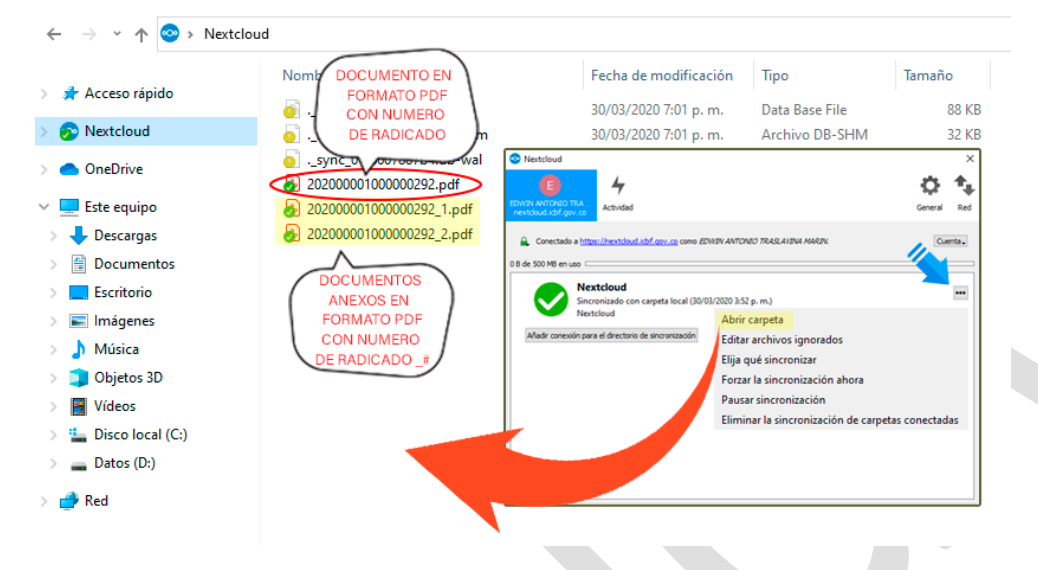

Finalmente se debe asociar los documentos renombrados con el número generado al Radicado dando clic en **Funcionales > Asociar Digitalizado**, en el caso de que haya anexos, se debe definir el **Tipo de Documental** antes de subirlos.

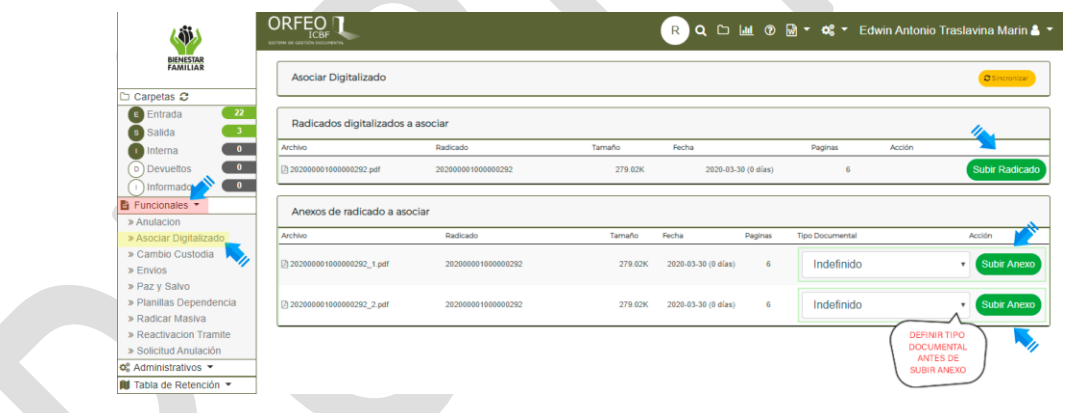

#### *"Para los radicados generados en el buzón de correo asignado a cada regional se debe reenviar un correo remitiendo el número de radicado generado al remitente del mismo"*

**Nota:** Los funcionarios y/o contratistas que reciban en su correo institucional solicitudes de cualquier tipo y/o información que consideren pertinente radicar mediante el sistema ORFEO, debe remitirla al correo establecido en cada regional, con el asunto: (SOLICITUD DE RADICACION DE ENTRADA).

Antes de imprimir este documento… piense en el medio ambiente!

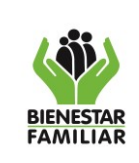

**GUÍA PARA RADICACIÓN DE DOCUMENTOS DE ENTRADAS, INTERNAS Y SALIDAS EN ORFEO DURANTE PERIODOS DE EMERGENCIAS**

### <span id="page-6-0"></span>**4.1.2 Caso 2 - Comunicaciones recibidas en físico.**

Los Ciudadanos o agencias de correo podrán radicar físicamente y de forma directa los documentos en las 33 sedes Regionales y en la sede de la Dirección General, estas quedarán en custodia y almacenadas en el área de correspondencia por un periodo de 48 horas antes de su apertura e ingreso a ORFEO.

Los funcionarios encargados del área de correspondencia realizarán el proceso de **Radicación de Entrada** usado normalmente, generando el número de radicado, digitalizando y generando planillas para su posterior entrega.

### <span id="page-6-1"></span>**4.2 RADICACION DE COMUNICACIÓN INTERNA (MEMORANDO)**

**APLICA A COLABORADORES DEL ICBF CON PERMISOS PARA RADICAR MEMORANDOS EN ORFEO**

### <span id="page-6-2"></span>**4.2.1 Proyectar el memorando**

Descargar plantilla nueva **Memorando - Sin Firma**, ya que este cuenta con una leyenda adicional en el pie de página "**Comunicación oficial revisada y aprobada por el remitente de la misma**", proyectar el memorando (3\_GUIA\_RADICAR-MEMORANDO\_GENERAR\_DOCUMENTO\_ICBF.pdf); realizar la respectiva radicación en el aplicativo ORFEO.

**Usuario que proyecto la comunicación**, debe reasignarla al jefe que con rol **A "jefe de área"**, teniendo en cuenta que estas comunicaciones no tendrán firma física la aprobación deberá realizarse por parte del jefe en el sistema ORFEO ICBF para que se realice la transacción y quede en la trazabilidad su aprobación.

Ingresar a la **bandeja interna** dando clic en el ícono **(Interna)** del menú izquierdo como se muestra a continuación:

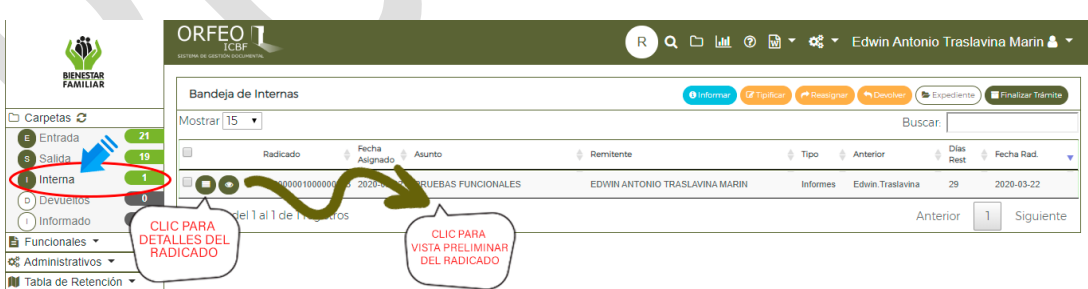

Se listarán los radicados proyectados hacia funcionarios por el usuario actual del aplicativo, cada radicado tiene dos opciones, **Detalles** y **Vista Preliminar**.

### Antes de imprimir este documento… piense en el medio ambiente!

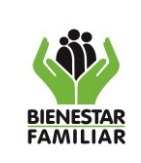

Dentro de los detalles, **Reasignar Radicado;** esta acción permite reasignar o enviar el radicado al jefe para revisión, aprobación y envió:

- 1- Ingresar a los Detalles del Radicado dando clic en el ícono **Detalles**, el aplicativo cargará en la zona de radicados los detalles de este.
- 2- Dar clic en el ícono **Vista Preliminar**, Verificar que el radicado tenga una respuesta adjunta.
- 3- Dar clic en el ícono <sup>re Reasignar</sup> / <sup>e</sup> Reasignar, El sistema activa el formulario de Reasignar.

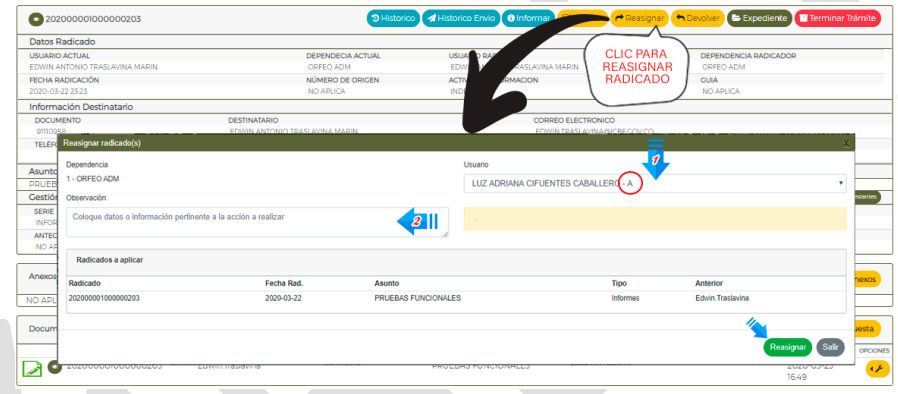

La forma de realizarla es seleccionando **Usuario** - **Observación** - **Reasignar**.

- 1- Usuario con rol A "coordinador".
- 2- Digitar observación (Documento no contará con firma física, COMUNICACIÓN OFICIAL INTERNA PARA REVISIÓN, APROBACIÓN Y ENVIÓ), toda transacción debe ir soportada.
- 3- Clic en el botón **Reasignar**.
- 4- Confirmar Transacción.

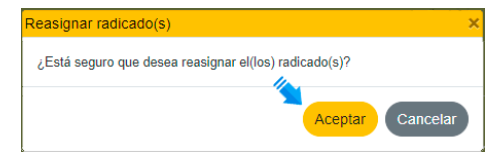

*"El radicado que estaba en la bandeja de Interna saldrá y se alojará en la bandeja de Entrada del Jefe (Coordinador) para revisión, aprobación y envío".*

Antes de imprimir este documento… piense en el medio ambiente!

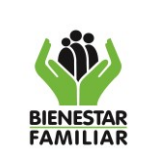

**GUÍA PARA RADICACIÓN DE DOCUMENTOS DE ENTRADAS, INTERNAS Y SALIDAS EN ORFEO DURANTE PERIODOS DE EMERGENCIAS**

# <span id="page-8-0"></span>**4.2.2 Usuario jefe de área revisa el memorando**

El rol jefe de la dependencia debe revisar el radicado para su posterior aprobación o devolución. Ingresar a la **bandeja Entrada** dando clic en el ícono **(Entrada)** del menú izquierdo como se muestra a continuación:

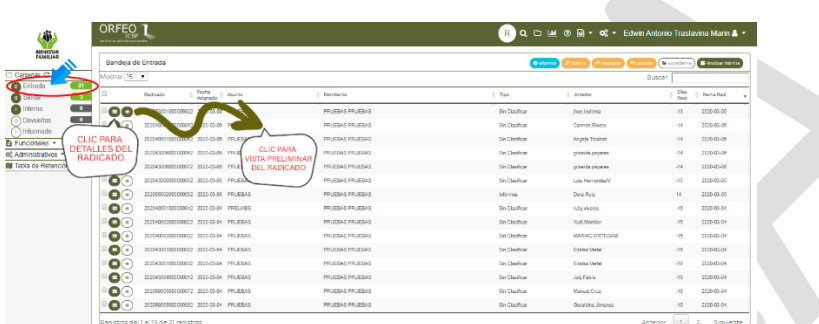

Ingresar a los Detalles del Radicado dando clic en el ícono **Detalles**, el aplicativo cargará en la zona de radicados los detalles de este. Dar clic en el ícono **Vista Preliminar**, Verificar respuesta adjunta del radicado.

# <span id="page-8-1"></span>**4.2.3 Devolución para edición o anulación por parte del jefe de área:**

Si el radicado no cumple con las especificaciones, el jefe lo devolverá para su ajuste o anulación.

Dar clic en el ícono <sup>(h Devolver</sup> / Devolver, El sistema activa el formulario de Devolver. La forma de realizar este proceso es seleccionando **Observación - Realizar**.

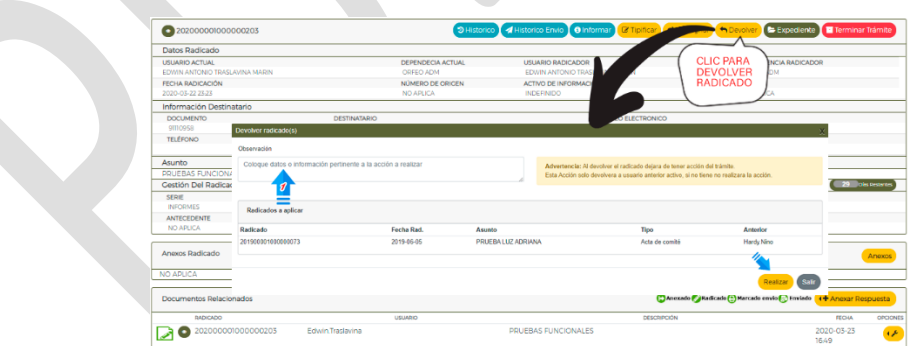

- Digitar observación, **toda transacción debe ir soportada**.
- Clic en el botón <sup>(Realizar</sup>) **Realizar**.
- Confirmar Transacción.

Antes de imprimir este documento… piense en el medio ambiente!

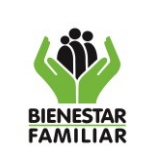

**GUÍA PARA RADICACIÓN DE DOCUMENTOS DE ENTRADAS, INTERNAS Y SALIDAS EN ORFEO DURANTE PERIODOS DE EMERGENCIAS**

Si se requiere de una corrección después de realizada, el funcionario debe reasignarlo al jefe de área para su aprobación y envió.

### <span id="page-9-0"></span>**4.2.4 Aprobación y reasignación por parte del jefe de área:**

Cuando el radicado sea revisado y este se encuentre listo para su envío, el jefe marca para envió y lo reasignará al funcionario destinatario de la comunicación.

**Marcar para Envío** clic en Opciones  $\left(\frac{1}{2}\right)$  de Documentos Relacionados, seleccionar Marcar para Envío **→** 

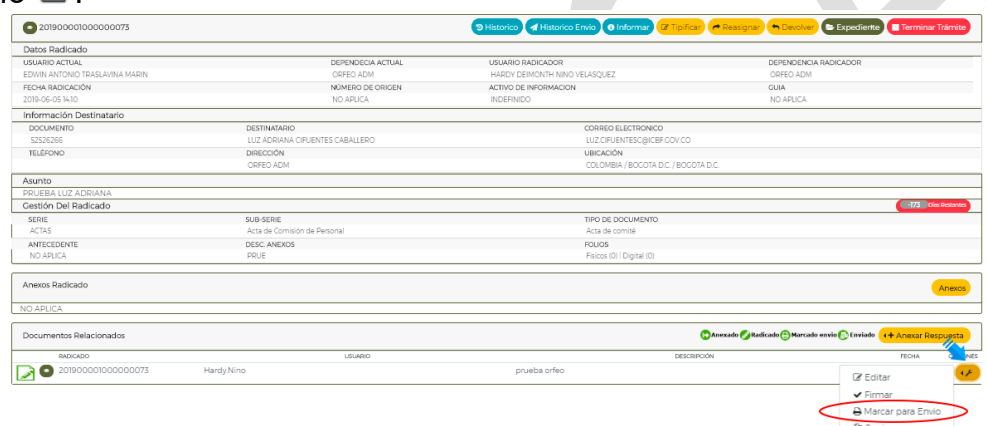

- **Reasignar,** esta acción permite reasignar o enviar el radicado al destinatario.

Dar clic en el ícono <sup>*re* Reasignar</sub> / *C* Reasignar, El sistema activa el formulario de Reasignar.</sup>

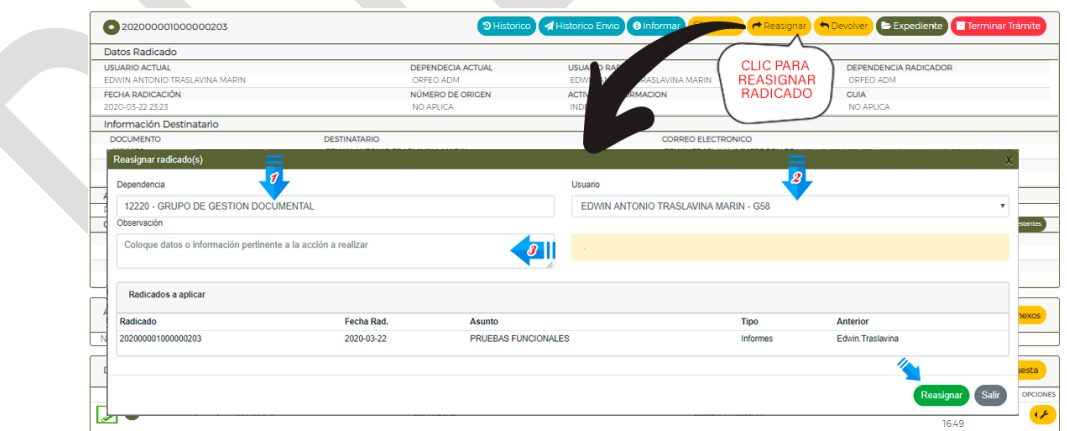

La forma de realizarla es seleccionando **Dependencia** - **Usuario** - **Observación** - **Reasignar**.

Antes de imprimir este documento… piense en el medio ambiente!

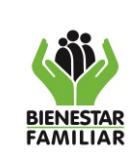

**GUÍA PARA RADICACIÓN DE DOCUMENTOS DE ENTRADAS, INTERNAS Y SALIDAS EN ORFEO DURANTE PERIODOS DE EMERGENCIAS**

Reasignar radicado(s)

¿Está seguro que desea reasignar el(los) radicado(s)?

Cancelar

Aceptar

- 1- Búsqueda de dependencia funcionario Destinatario.
- 2- Búsqueda de funcionario Destinatario con relación a la dependencia seleccionada.
- 3- Digitar observación, toda transacción debe ir soportada.
- 4- Clic en el botón **Reasignar**.
- 5- Confirmar Transacción.

*"El radicado de la bandeja de entrada del jefe saldrá y se alojará en la bandeja de entrada del funcionario al cual fue reasignado para continuar el trámite o gestión".*

# <span id="page-10-0"></span>**4.3 RADICACIÓN DE COMUNICACIÓN DE SALIDA (OFICIO)**

### **APLICA A COLABORADORES DEL ICBF CON PERMISOS PARA PARA RADICAR OFICIOS EN ORFEO Y ÁREAS DE CORRESPONDENCIA PARA EL ENVÍO.**

### <span id="page-10-1"></span>**4.3.1 Proyección del oficio por parte de colaborador en el área.**

Descargar plantilla nueva **Carta Bn - Sin Firma**, ya que este cuenta con una leyenda adicional en el pie de página "**Comunicación oficial revisada y aprobada por el remitente de la misma**", proyectar el oficio (2\_GUIA\_RADICAR\_SALIDA\_ICBF\_V2.1.pdf); realizar la respectiva radicación en el aplicativo ORFEO.

### <span id="page-10-2"></span>**4.3.2 Caso 1: Se cuenta con un correo electrónico de destino.**

El funcionario o contratista del área proyecta la comunicación oficial y durante su radicación selecciona el medio envío: CORREO ELECTRÓNICO.

### *4.3.2.1 Reasignación al jefe de área.*

**Usuario que proyecta la comunicación**, debe reasignarla al jefe que con rol **A "jefe de área"**  para su revisión y aprobación. Ingresar a la **bandeja salida** dando clic en el ícono **(Salida)** del menú izquierdo como se muestra a continuación:

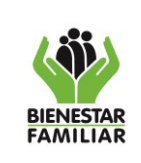

#### G1.P52.SA | 10/08/2020

#### **GUÍA PARA RADICACIÓN DE DOCUMENTOS DE ENTRADAS, INTERNAS Y SALIDAS EN ORFEO DURANTE PERIODOS DE EMERGENCIAS**

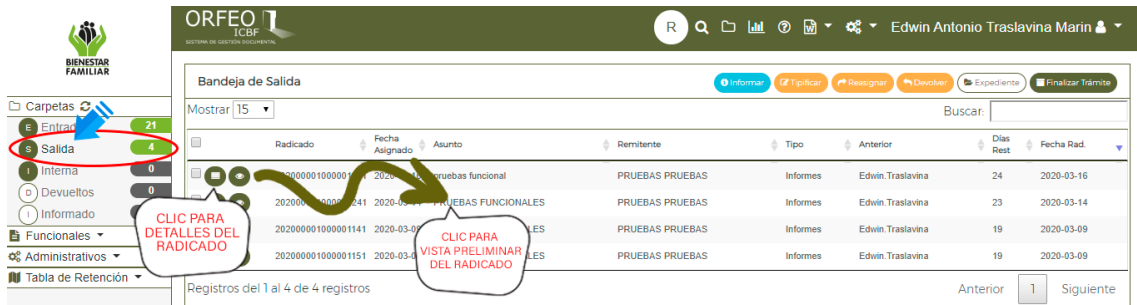

Se listarán los radicados proyectos hacia Terceros por el usuario actual del aplicativo, cada radicado tiene dos opciones, **Detalles** y **Vista Preliminar**.

Dentro de los detalles **Reasignar Radicado**, esta acción permite reasignar o enviar el radicado al jefe para revisión, aprobación y envió:

- ✓ Ingresar a los Detalles del Radicado dando clic en el ícono **Detalles**, el aplicativo cargará en la zona de radicados los detalles de este.
- ✓ Dar clic en el ícono **Vista Preliminar**, Verificar que el radicado tenga una respuesta adiunta.
- ✓ Dar clic en el ícono / **Reasignar**, El sistema activa el formulario de Reasignar.

La forma de realizar este proceso es seleccionando **Usuario** - **Observación** - **Reasignar**.

- 1- Usuario con rol A "jefe de área".
- 2- Digitar observación (**COMUNICACIÓN OFICIAL DE SALIDA PARA REVISIÓN, APROBACIÓN Y ENVÍO POR CORREO ELECTRONICO CERTIFICADO**), toda transacción debe ir soportada.
- 3- Clic en el botón **Reasignar**.
- 4- Confirmar Transacción.

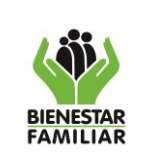

#### **GUÍA PARA RADICACIÓN DE DOCUMENTOS DE ENTRADAS, INTERNAS Y SALIDAS EN ORFEO DURANTE PERIODOS DE EMERGENCIAS**

Versión 1 | Página 13 de 20

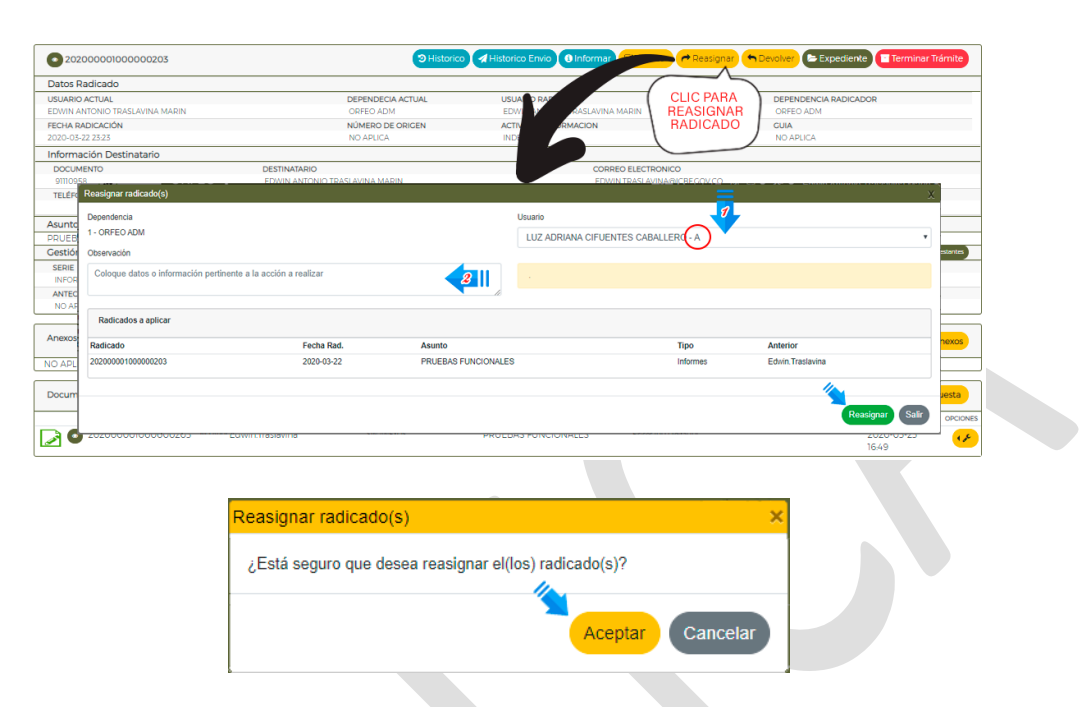

### *4.3.2.2 Usuario jefe del área revisa la comunicación*

El usuario jefe debe revisar el radicado para su posterior aprobación o devolución. Ingresar a la **bandeja Entrada** dando clic en el ícono **(Entrada)** del menú izquierdo como se muestra a continuación:

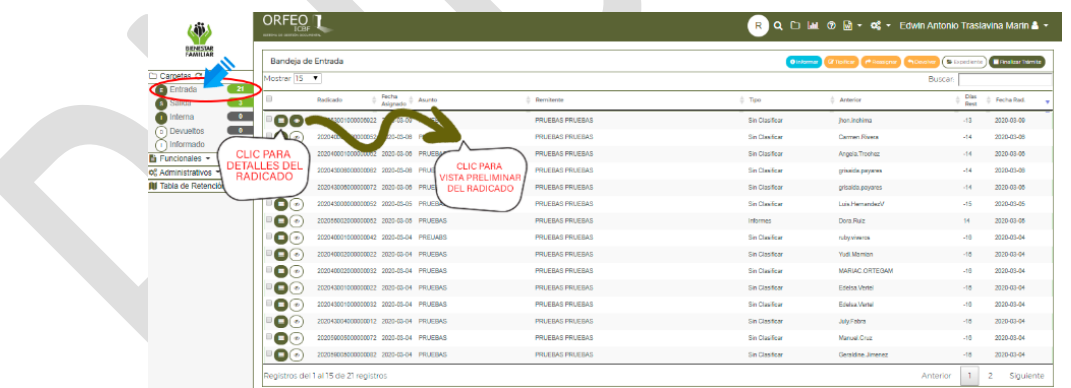

Ingresar a los Detalles del Radicado dando clic en el ícono **Detalles**, el aplicativo cargará en la zona de radicados los detalles de este.

Dar clic en el ícono **Vista Preliminar**, Verificar respuesta adjunta del radicado.

Antes de imprimir este documento… piense en el medio ambiente!

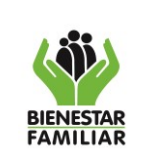

# *4.3.2.3 Devolución por parte del jefe de área para edición o anulación:*

Si el radicado no cumple con las especificaciones, el jefe lo devolverá para su edición o anulación; si es el caso de una corrección después de realizada esta, se debe reasignar al jefe de área para su aprobación.

Dar clic en el ícono  $\left( \frac{h_{\text{Devolver}}}{h} \right)$  Devolver, El sistema activa el formulario de Devolver.

La forma de realizar este proceso es seleccionando **Observación - Realizar**.

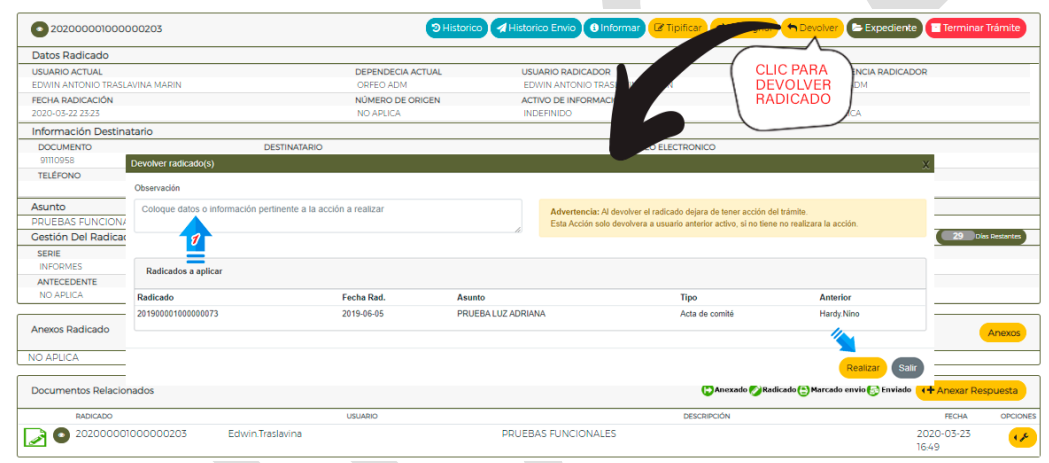

- Digitar observación, toda transacción debe ir soportada.
- Clic en el botón <sup>Realizar</sup> Realizar.
- Confirmar Transacción.

# *4.3.2.4 Aprobación y reasignación:*

Cuando el radicado este aprobado, el jefe lo reasignará al funcionario que proyectó el radicado para marcar para envío.

Marcar para Envío, clic en Opciones<sup>(16)</sup> de Documentos Relacionados, seleccionar Marcar para Envío **↔**.

Antes de imprimir este documento… piense en el medio ambiente!

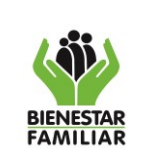

#### **GUÍA PARA RADICACIÓN DE DOCUMENTOS DE ENTRADAS, INTERNAS Y SALIDAS EN ORFEO DURANTE PERIODOS DE EMERGENCIAS**

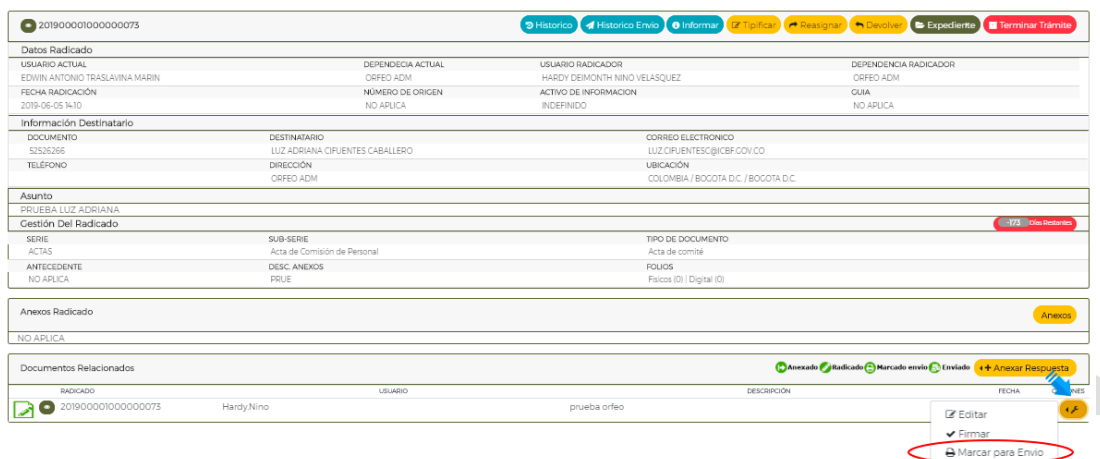

### *4.3.2.5 Remisión para envío en la dependencia*

El funcionario que proyecto marca para envío el radicado y realiza la respectiva descarga de la comunicación para su envío al buzón asignado en cada una de las 33 regionales y en la Sede de la Dirección General (ej. [correspondencia.SedeNAcional@icbf.gov.co\)](mailto:correspondencia.SedeNAcional@icbf.gov.co), **el peso máximo del correo debe ser de 20 MB**; con el asunto "**SOLICITUD DE ENVIO CORREO ELECTRONICO CERTIFICADO"**, el administrador del buzón descargará y enviará el radicado con sus anexos si los tiene.

### *4.3.2.6 Envío por correo electrónico certificado en correspondencia.*

**El usuario administrador del correo en el área de correspondencia de cada regional** descarga la comunicación recibida por el buzón de correo asignado y realizará el respectivo envió por correo electrónico certificado.

Cuando la comunicación haya sido recibida por el buzón de correo asignado teniendo en cuenta su asunto para este caso "SOLICITUD DE ENVIO CORREO ELECTRONICO CERTIFICADO", el funcionario del área de correspondencia a través del aplicativo ORFEO debe **recibir el radicado marcado para envió seguido debe asignar el modo de envió correspondiente para generar su respectiva planilla de envió.**

### *"El administrador del correo en el área de correspondencia de cada regional, reenvía la documentación a las cuentas de correo indicadas y con copia al usuario remitente"*

**Nota:** Para el caso de oficios que son firmados por Defensores de Familia o Supervisores de Contrato se obvia el paso de reasignación al jefe de área para su aprobación, el profesional que proyecta el oficio realiza la respectiva descarga de la comunicación para su envío al buzón

#### Antes de imprimir este documento… piense en el medio ambiente!

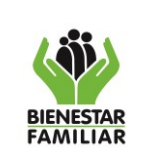

**GUÍA PARA RADICACIÓN DE DOCUMENTOS DE ENTRADAS, INTERNAS Y SALIDAS EN ORFEO DURANTE PERIODOS DE EMERGENCIAS**

asignado en cada una de las 33 regionales y en la Sede de la Dirección General, con el Asunto: SOLICITUD DE ENVIO CORREO ELECTRONICO CERTIFICADO.

### <span id="page-15-0"></span>**4.3.3 Caso 2: No se dispone de una cuenta de correo electrónico para notificación.**

El funcionario o contratista del área proyecta la comunicación oficial y durante su radicación selecciona el medio envío: EMPRESA DE CORREO

### *4.3.3.1 Reasignación al jefe de área.*

**Usuario que proyecto la comunicación**, debe reasignarla al jefe que con rol **A "jefe de área"**  para su revisión y aprobación. Ingresar a la **bandeja salida** dando clic en el ícono **(Salida)** del menú izquierdo como se muestra a continuación:

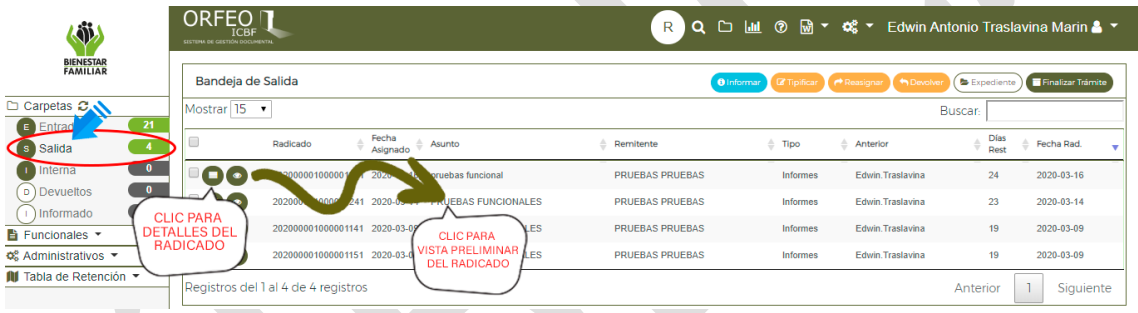

Se listarán los radicados proyectos hacia Terceros por el usuario actual del aplicativo, cada radicado tiene dos opciones, **Detalles** y **Vista Preliminar**.

Dentro de los detalles **Reasignar Radicado**, esta acción permite reasignar o enviar el radicado al jefe para revisión, aprobación y envió:

- ✓ Ingresar a los Detalles del Radicado dando clic en el ícono **Detalles**, el aplicativo cargará en la zona de radicados los detalles de este.
- ✓ Dar clic en el ícono **Vista Preliminar**, Verificar que el radicado tenga una respuesta adjunta.
- ✓ Dar clic en el ícono / **Reasignar**, El sistema activa el formulario de Reasignar.

La forma de realizar este proceso es seleccionando **Usuario** - **Observación** - **Reasignar**.

1. Usuario con rol A "jefe de área".

Antes de imprimir este documento… piense en el medio ambiente!

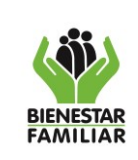

#### **GUÍA PARA RADICACIÓN DE DOCUMENTOS DE ENTRADAS, INTERNAS Y SALIDAS EN ORFEO DURANTE PERIODOS DE EMERGENCIAS**

- 2. Digitar observación (**COMUNICACIÓN OFICIAL DE SALIDA PARA REVISIÓN, APROBACIÓN Y SOLICITUD DE ENVIO DOCUMENTO FISICO**), toda transacción debe ir soportada.
- 3. Clic en el botón **Reasignar**.
- 4. Confirmar Transacción.

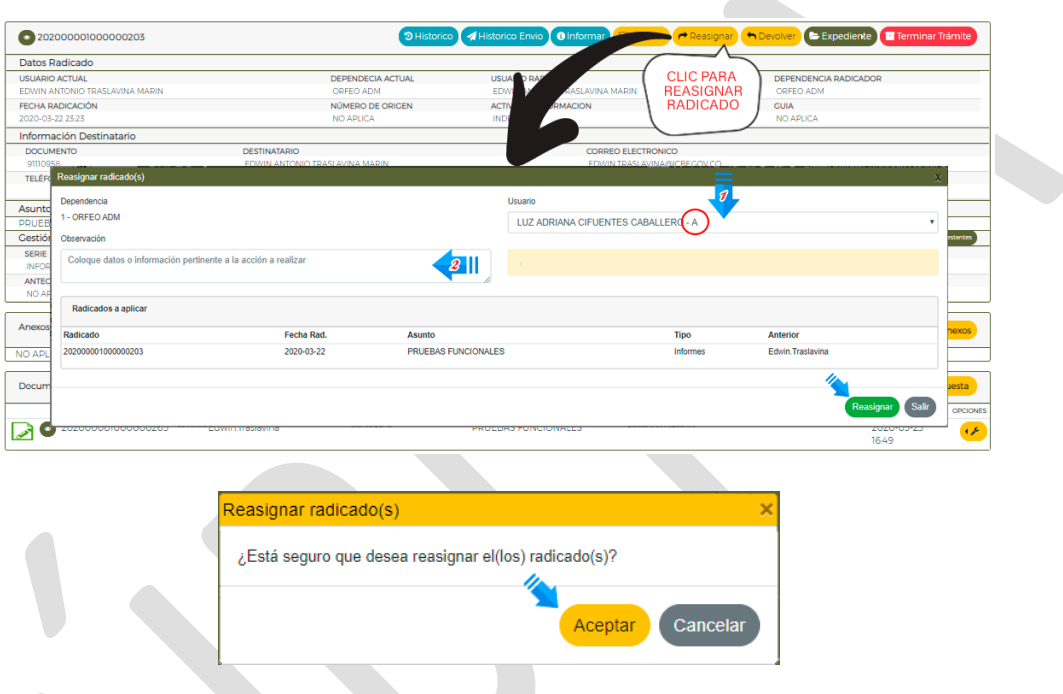

### *4.3.3.2 Usuario jefe de área revisa la comunicación*

El usuario jefe debe revisar el radicado para su posterior aprobación o devolución. Ingresar a la **bandeja Entrada** dando clic en el ícono **(Entrada)** del menú izquierdo como se muestra a continuación:

Ingresar a los Detalles del Radicado dando clic en el ícono **Detalles**, el aplicativo cargará en la zona de radicados los detalles de este.

Dar clic en el ícono **Vista Preliminar**, Verificar respuesta adjunta del radicado.

Antes de imprimir este documento… piense en el medio ambiente!

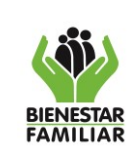

#### G1.P52.SA | 10/08/2020

#### **GUÍA PARA RADICACIÓN DE DOCUMENTOS DE ENTRADAS, INTERNAS Y SALIDAS EN ORFEO DURANTE PERIODOS DE EMERGENCIAS**

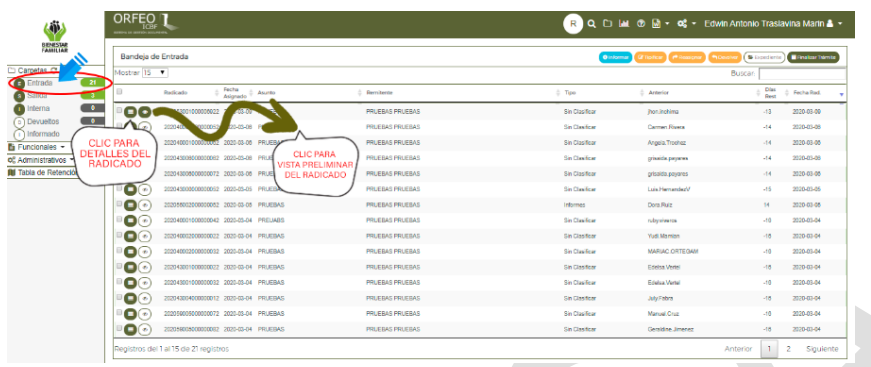

### *4.3.3.3 Devolución por parte del jefe para edición o anulación:*

Si el radicado no cumple con las especificaciones, el jefe lo devolverá para su edición o anulación; si es el caso de una corrección después de realizada esta, se debe reasignar al jefe de área para su aprobación y envió.

Dar clic en el ícono <sup>(h Devolver</sup> / <sup>(h)</sup> Devolver, El sistema activa el formulario de Devolver.

La forma de realizar este proceso es seleccionando **Observación - Realizar**.

- Digitar observación, toda transacción debe ir soportada.
- Clic en el botón <sup>Realizar</sup> Realizar.
- Confirmar Transacción.

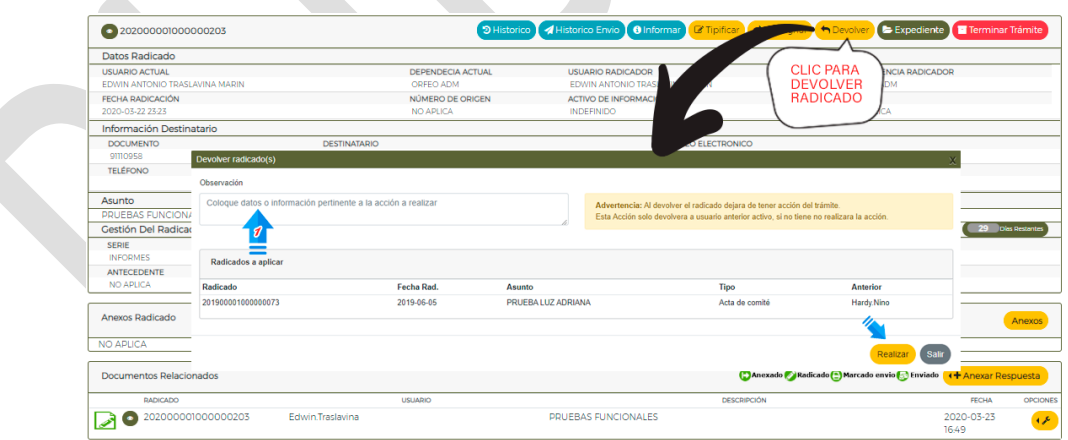

Antes de imprimir este documento… piense en el medio ambiente!

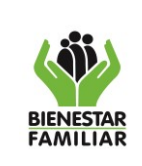

# *4.3.3.4 Aprobación y solicitud de envió:*

Cuando el radicado este aprobado, el jefe marcara par envió el radicado.

**Marcar para Envío**, clic en Opciones  $\mathcal{P}$  de Documentos Relacionados, seleccionar Marcar para Envío  $\bigoplus$ . **All Contracts** 

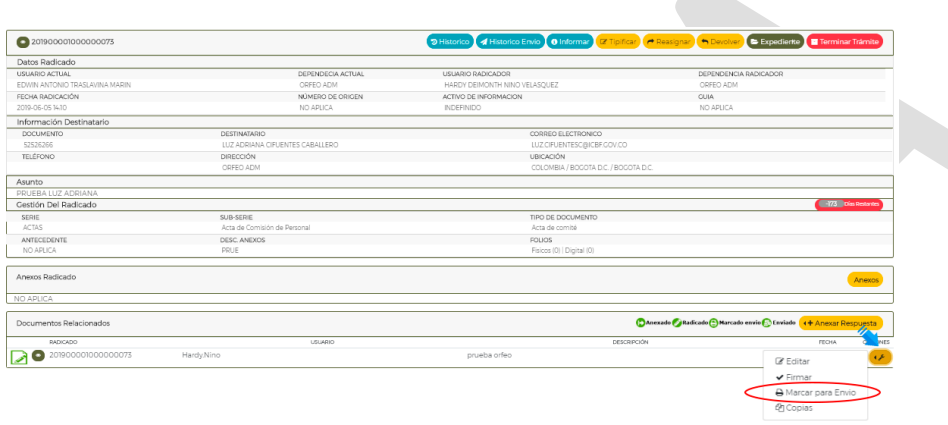

El jefe para marca para envío el radicado y realiza la respectiva descarga de la comunicación para su envío al buzón asignado en cada una de las 33 regionales y en la Sede de la Dirección General (ej. [correspondencia.SedeNAcional@icbf.gov.co\)](mailto:correspondencia.SedeNAcional@icbf.gov.co), **el peso máximo del correo debe ser de 20 MB**; con el asunto **"SOLICITUD DE ENVIO DOCUMENTO FISICO"**, el administrador del buzón descargará y enviará el radicado con sus anexos si los tiene.

# *4.3.3.5 Envío del documento físico en correspondencia.*

**El usuario administrador del correo en el área de correspondencia de cada regional** descarga la comunicación recibida por el buzón de correo asignado y realizará el respectivo envió físico.

Cuando la comunicación haya sido recibida por el buzón de correo asignado teniendo en cuenta su asunto para este caso "SOLICITUD DE ENVIO DOCUMENTO FISICO", el funcionario del área de correspondencia a través del aplicativo ORFEO debe **recibir el radicado marcado para envió seguido debe asignar el modo de envió correspondiente para generar su respectiva planilla de envió.**

**"***El administrador del correo en el área de correspondencia de cada regional, reenvía la documentación física a las direcciones indicadas a través de la empresa de correo.***"**

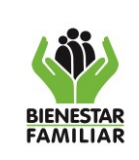

#### **GUÍA PARA RADICACIÓN DE DOCUMENTOS DE ENTRADAS, INTERNAS Y SALIDAS EN ORFEO DURANTE PERIODOS DE EMERGENCIAS**

Versión 1 | Página 20 de 20

**Nota:** Para el caso de oficios que son firmados por Defensores de Familia o Supervisores de Contrato y su envió se debe realizar físico se debe reasignar al jefe de área para su aprobación y envió, el jefe del área realiza la respectiva descarga de la comunicación para su envío al buzón asignado en cada una de las 33 regionales y en la Sede de la Dirección General, con el Asunto: SOLICITUD DE ENVIO DOCUMENTO FISICO.

## <span id="page-19-0"></span>**5 ANEXOS**

NO APLICA

### <span id="page-19-1"></span>**6 DOCUMENTOS DE REFERENCIA**

Memorando No. 202012200000000193\_MANEJO DE LAS COMUNICACIONES OFICIALES DURANTE EL PERIODO DE EMERGENCIA SANITARIA Y AISLAMIENTO PREVENTIVO OBLIGATORIO POR COVID-19 EN EL ICBF.

## <span id="page-19-2"></span>**7 RELACIÓN DE FORMATOS**

### NO APLICA

### <span id="page-19-3"></span>**8 CONTROL DE CAMBIOS**

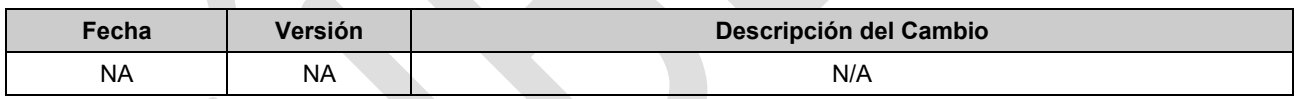